# **Activity duration simulation**

#### **On this page**

- [Supported time units](#page-0-0)
- $\bullet$ [Duration simulation modes](#page-0-1)
- [Running an Activity simulation](#page-1-0)
- [Duration constraints on Activities](#page-3-0)
- $\bullet$ **[Glossary](#page-4-0)**
- [Sample model](#page-4-1)

Cameo Simulation Toolkit can simulate the time required to implement an Activity as specified by the duration constraints. It calculates the total Activity duration by adding the simulation time of all visited Actions, and aids in accurately identifying which activities take the longest time to complete. You can see full details about the Activity duration for simulation, including the Activity names and the time between the start and finish of an Activity, in the [Simulation console](https://docs.nomagic.com/display/CST2022xR1/Simulation+console) by setting the [Console log's filter options](https://docs.nomagic.com/display/CST2022xR1/Console+log%27s+filter+options) to **Info**. An Activity can contain many Actions. You can specify a duration constraint on any Action in the Activity. The minimum and maximum duration of an Action can be provided through the **min** and **max** of the duration constraint. If you simulate the Activity with a specific duration mode, Cameo Simulation Toolkit will compute the total time spent when simulating the Activity for you.

When a Behavior's duration is empty or the time is unspecified, Cameo Simulation Toolkit will use the duration of called Actions as the duration of the Behavior.

**If a** Behavior has a property or a structural feature value named **duration**, Cameo Simulation Toolkit will automatically assign the duration value to

that particular feature value at runtime. The duration value property must be defined in the Activity, e.g., Change Color as shown in the following

<span id="page-0-0"></span>Stigure, or the parent of the duration value property. You can have only one duration value property in the parent Activity to avoid creating multiple<br>Stipported time timits

#### duration value properties.

Cameo Simulation Toolkit supports extensive Time Units (suffixes) in duration constraints, as well as Time Units of [Simulation Configuration,](https://docs.nomagic.com/display/CST2022xR1/SimulationConfig+stereotype) accept time Event, and others. The following list summarizes these suffixes

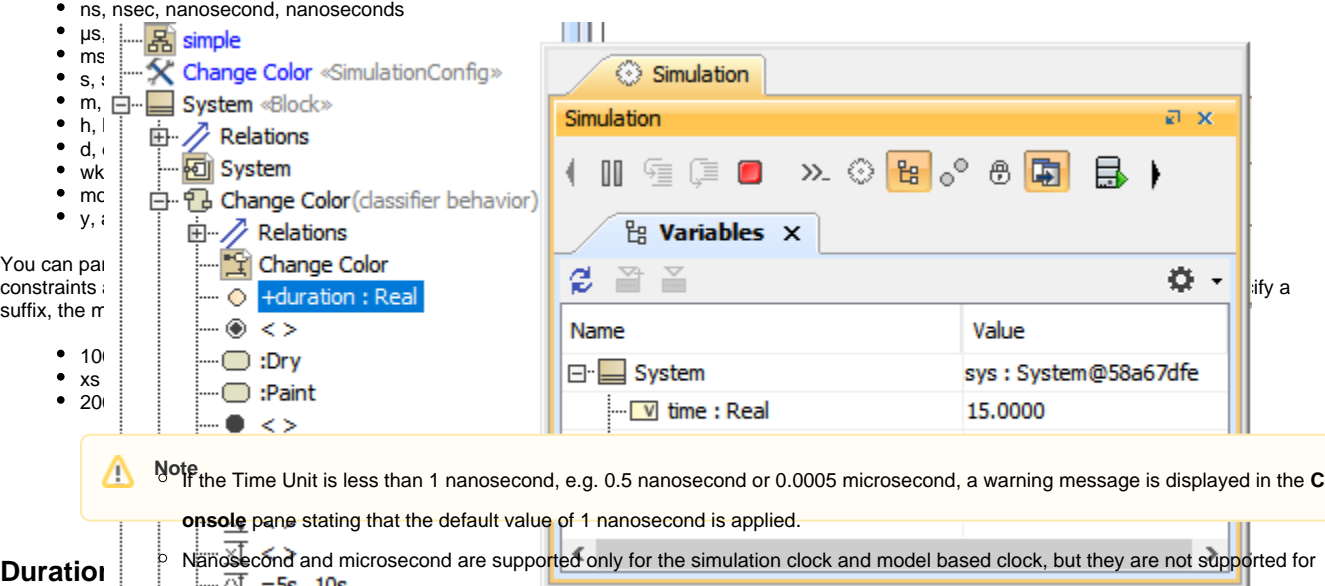

<span id="page-0-1"></span>Cameo Simulation Toolkit supports four duration simulation modes.<br>ulation time and shail waking arou simulation funtime. the built-in PC clock because the returned time of the PC clock using System.currentTimeMillis() is in millisecond. See also in [Sim](https://docs.nomagic.com/display/CST2022xR1/Simulation+time+and+simulation+clock) ulation time and simulation Pender

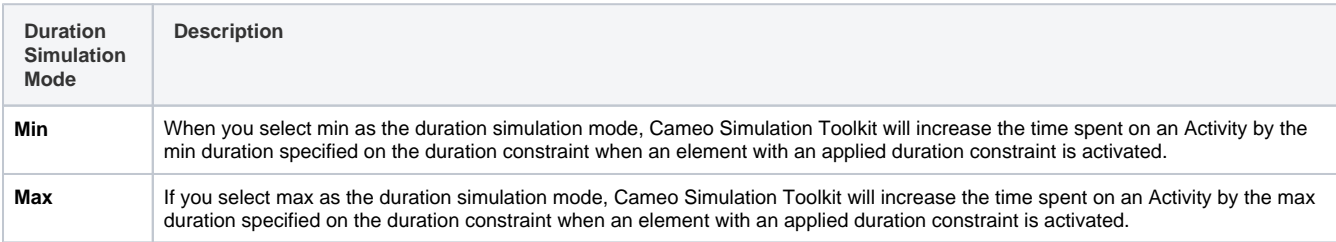

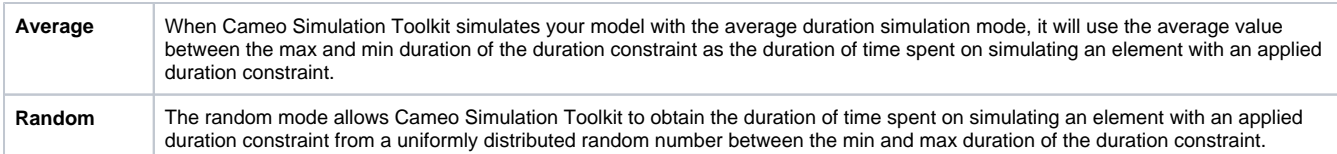

If you specify a duration simulation mode, the time spent on an Activity simulation will be calculated from the duration constraint applied to the elements of the Activity. The duration of time spent on simulating elements with no duration constraints will be zero. If you simulate a model without specifying any duration simulation mode, Cameo Simulation Toolkit will ignore those duration constraints and obtain the time spent on simulating the Actions and activities from the simulation clock.

The Duration Simulation modes (min, max, average, and random) are available in the model's [Specification window.](https://docs.nomagic.com/display/MD2022xR1/Specification+window) You can specify the duration constraints of the Activity element by entering the value in the element's **Specification** window.

## <span id="page-1-0"></span>**Running an Activity simulation**

The [DurationConstraint.mdzip](https://docs.nomagic.com/download/attachments/20851829/DurationConstraint.mdzip?version=1&modificationDate=1505277500565&api=v2) sample is used as an example to explain how the Activity duration simulation works.

To specify the duration simulation mode and the duration constraints of an Activity, and run the Activity simulation

- 1. Either double-click or right-click a [«SimulationConfig](https://docs.nomagic.com/display/CST2022xR1/SimulationConfig+stereotype)» (e.g., winter) on the diagram pane and select Specification to open the Specification window.
- 2. From the **Duration Simulation Mode** property, select a duration type (e.g., min). The selected duration mode will appear in the «SimulationConfig».

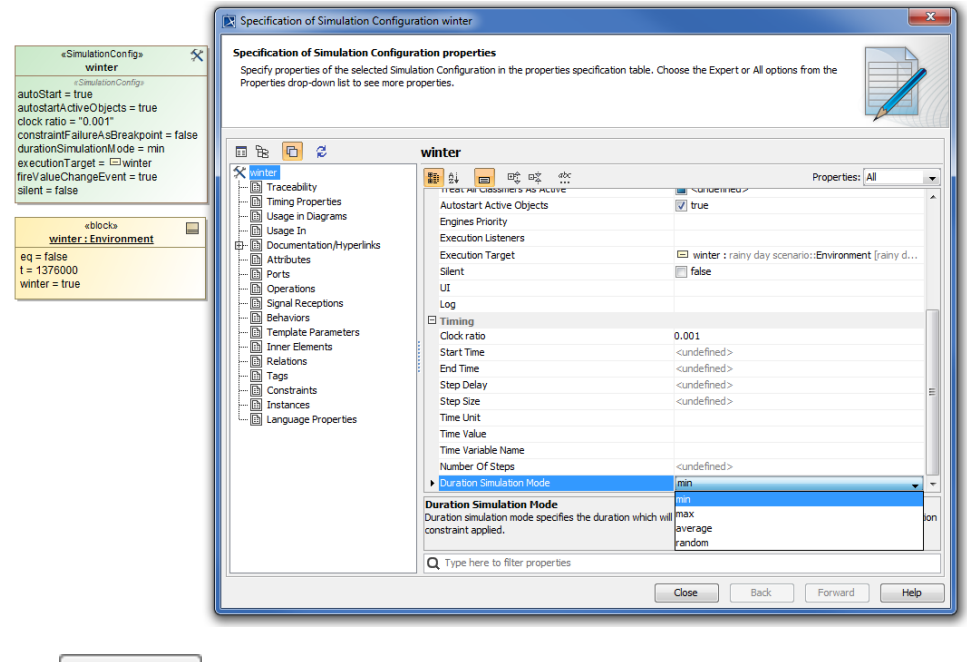

- $3. \text{ Click}$   $\overline{\phantom{a}}$ .
- 4. Open the rainy day scenario on the diagram pane and open the [Specification window](https://docs.nomagic.com/display/MD2022xR1/Specification+window) of each element to specify the duration constraint for the selected duration simulation mode. In this example, double-click 'dig the snow' and specify the duration constraint value.

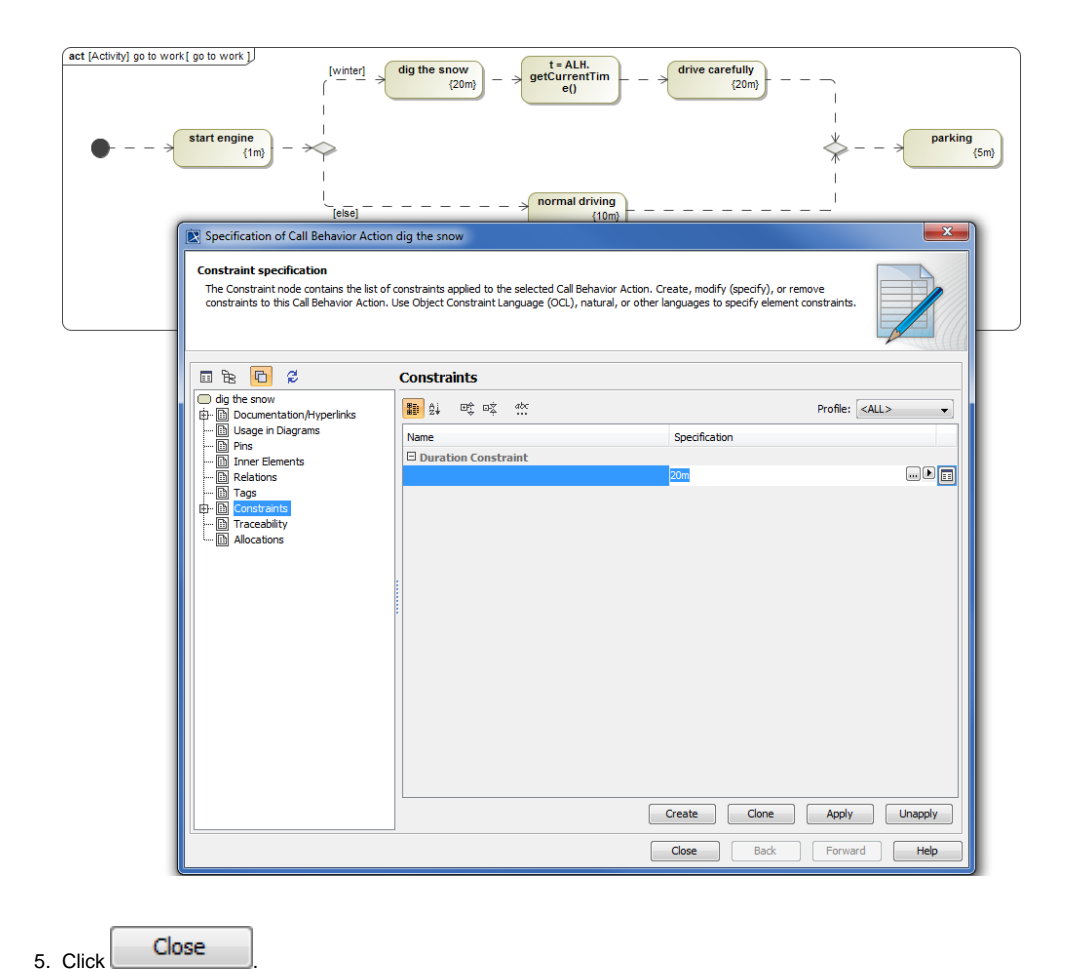

6. on the toolbar to run the simulation. View the simulation results of the Activity duration in the [Simulation window.](https://docs.nomagic.com/display/CST2022xR1/Console+pane)

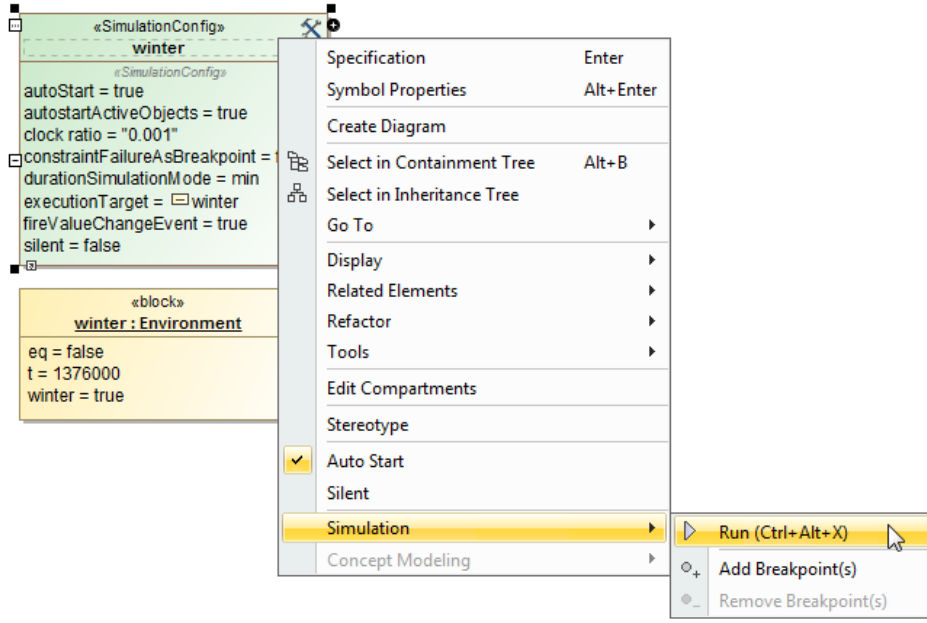

Right-clicking the «SimulationConfig» on the diagram pane to select the Simulation menu to run the simulation of the «SimulationConfig».

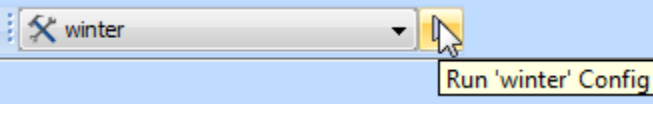

The Run toolbar button triggers the command to run the simulation of the «SimulationConfig».

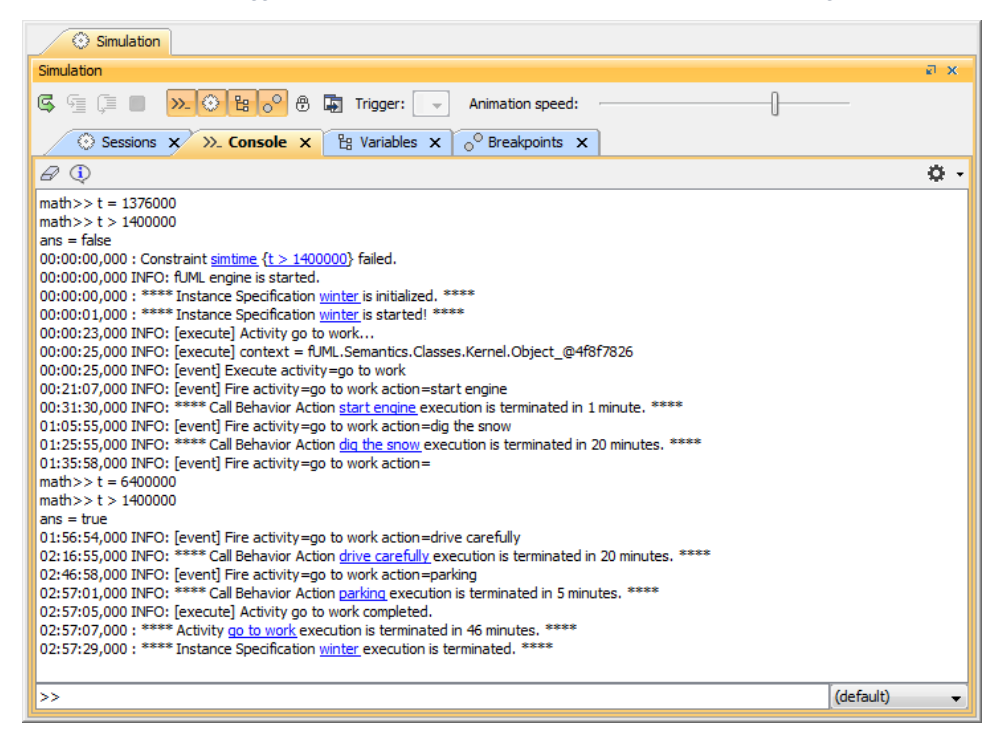

The Console tab in the Simulation window contains the simulation of Activity duration of the DurationConstraint.mdzip sample from start to finish.

If you simulate a call Behavior Action having a duration constraint with a duration simulation mode and the time spent on the called Behavior is beyond the range of the duration constraint specified on the call Behavior Action, the call Behavior Action will be considered as a broken constraint element. Cameo Simulation Toolkit will then pause the model simulation at the call Behavior Action.

# <span id="page-3-0"></span>**Duration constraints on Activities**

Cameo Simulation Toolkit also supports simulation when you define a [duration constraint](https://docs.nomagic.com/display/CST2022xR1/Duration+constraint) for an Activity itself apart from a Call Behavior Action. The duration constraint on the Activity is interpreted the same as the duration constraint on the Call Behavior Action. The duration constraint can be shown in the Timeline chart or on the **Console** pane. In the following figure, the duration constraint is shown on the **Console** pane.

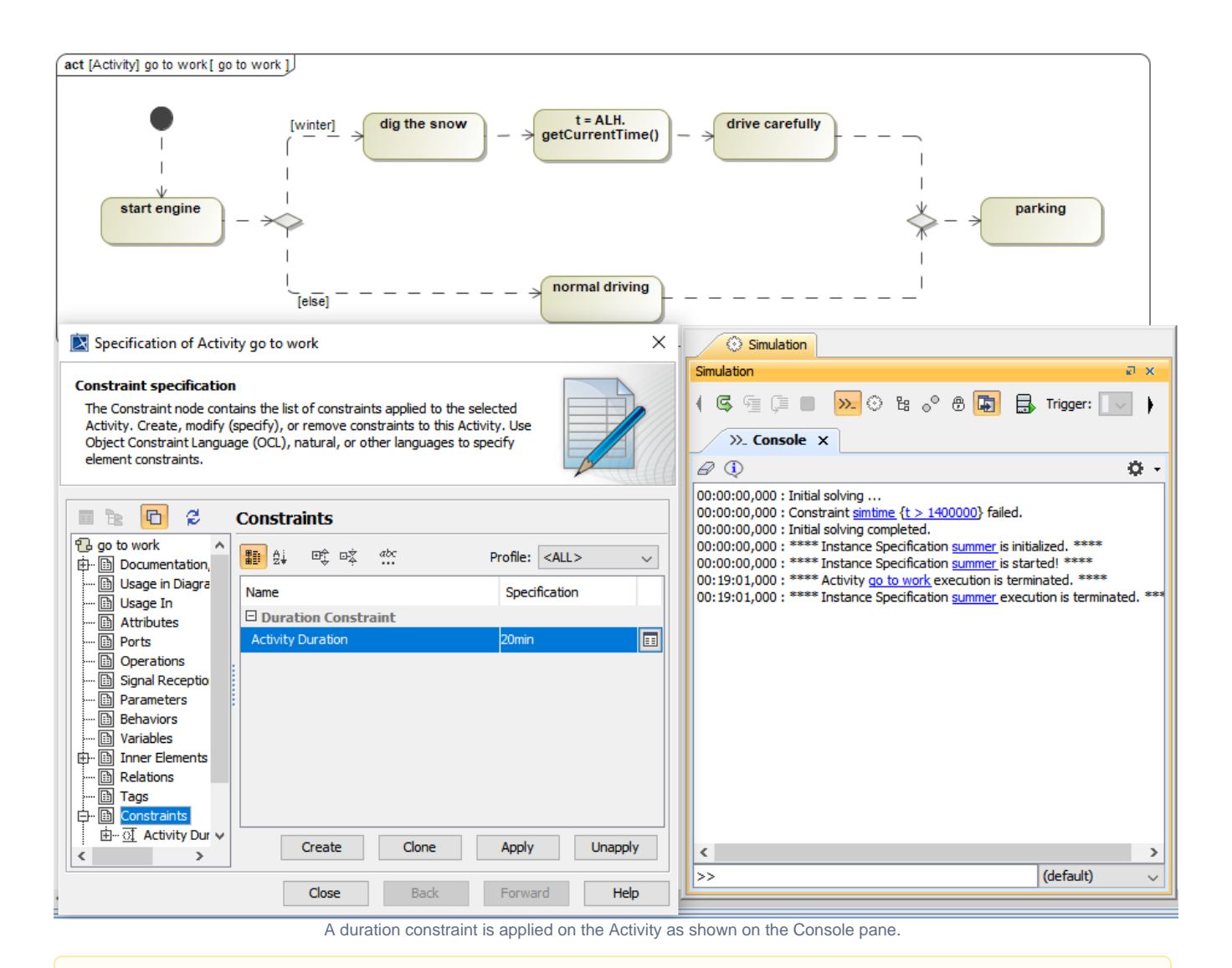

If the duration constraints are defined on both Activity and Call Behavior Action, the constraints of the Call Behavior Action will be used, and the constraints of the Activity will be ignored.

## <span id="page-4-0"></span>**Glossary**

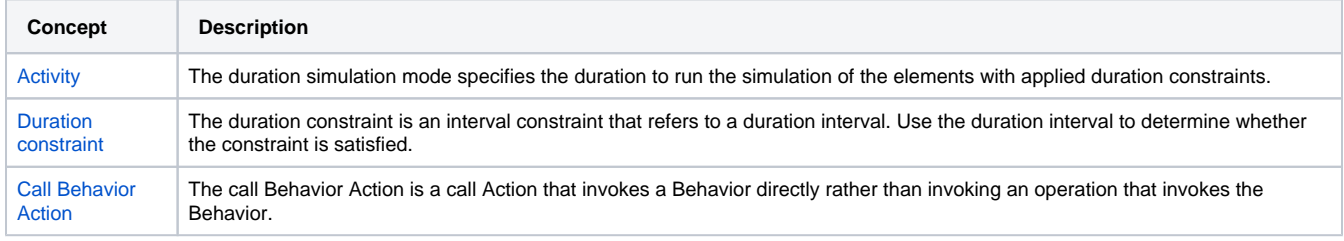

# <span id="page-4-1"></span>**Sample model**

### [DurationConstraint.mdzip](https://docs.nomagic.com/download/attachments/106630983/DurationConstraint.mdzip?version=1&modificationDate=1505270300565&api=v2)

#### **Related pages**

- [Creating a model for Activity simulation](https://docs.nomagic.com/display/CST2022xR1/Creating+a+model+for+Activity+simulation)
- [Duration analysis](https://docs.nomagic.com/display/CST2022xR1/Duration+analysis)
- [Duration constraint](https://docs.nomagic.com/display/CST2022xR1/Duration+constraint)
- [Specification window](https://docs.nomagic.com/display/MD2022xR1/Specification+window)